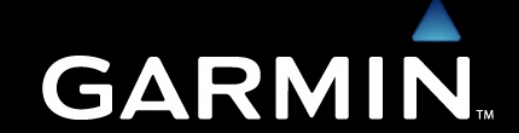

# Konfigurácia prístrojov GPS pre potreby použitia pri výpočte plošnej výmery.

Tento dokument popisuje použitie GARMIN GPS prístrojov zo série eTrex pre výpočet plošnej výmery – obsahu plochy. Ako prvé, vo všeobecnosti je dôležité uvedomiť si, že pri použití prístroja počas chôdze (a pod.) okolo obvodu plochy GPS zariadenie zaznamenáva prejdenú trasu rôznymi spôsobmi. Pre výpočet obsahu plochy je optimálnym spôsobom záznamu – ČAS. Pre tento spôsob je tiež dôležité nastavenie ČASOVÉHO INTERVALU záznamu, odporúčaná hodnota intervalu 1 alebo 2 sekundy.

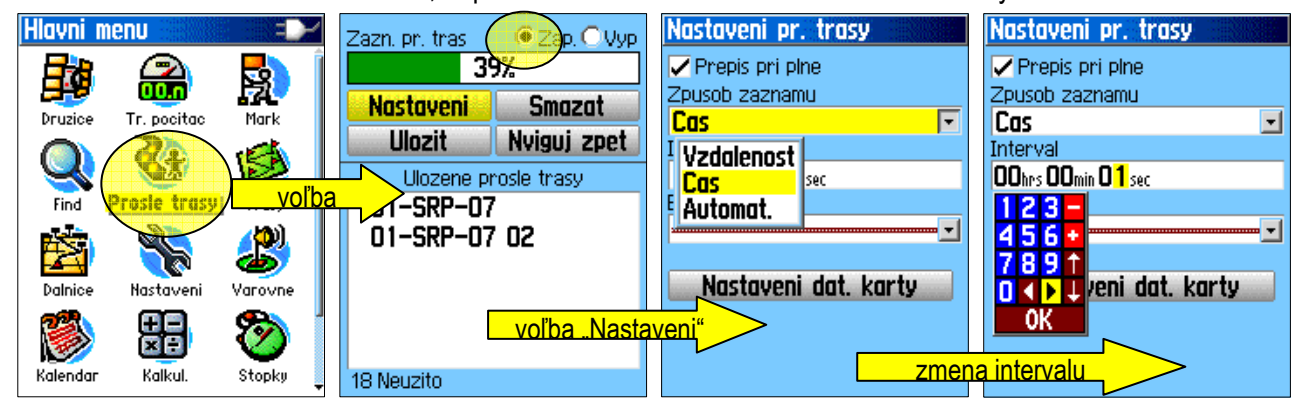

Pre záznam ako taký je dôležité skontrolovať nastavenie ZÁZNAMU trasy – voľba automaticky. Nastavenie orientácie – voľba K SEVERU. Tieto nastavenia sú dostupné v menu nastavení mapy – MAPA – zakladni. Pokiaľ je prístroj vybavený voliteľným mapovým produktom, vypnite funkciu UKAZ NA SILNICI, ktorá "viaže" kurzor k mapovému podkladu. Nastavenia mapy dostupné stlačením MENU tlačidla (na ľavej strane pristroja eTrex) v prostredí mapovej stránky.

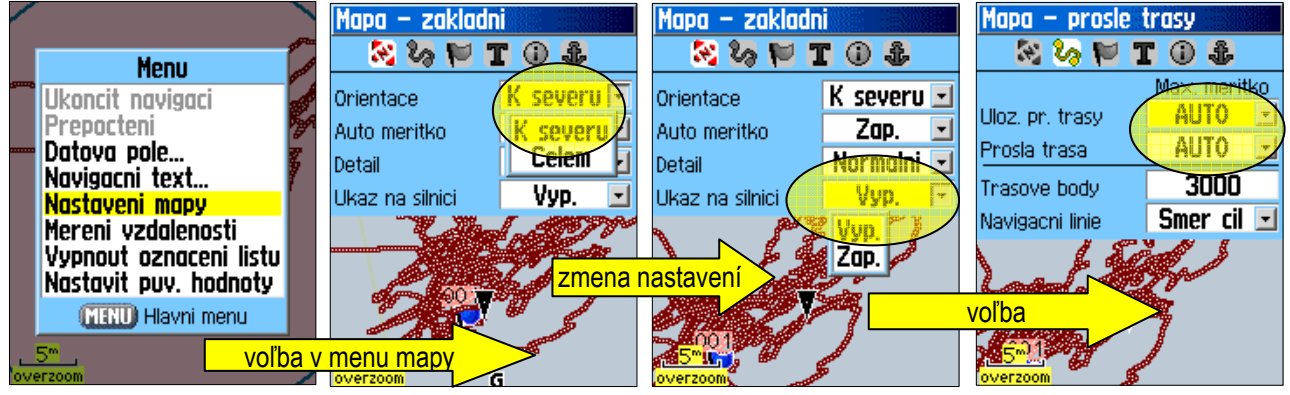

Štandardom prístrojov z kategórie turistických je podpora systému WAAS / EGNOS pre výnimočnú presnosť. Nezabudnite na nastavenie GPS prístroja.

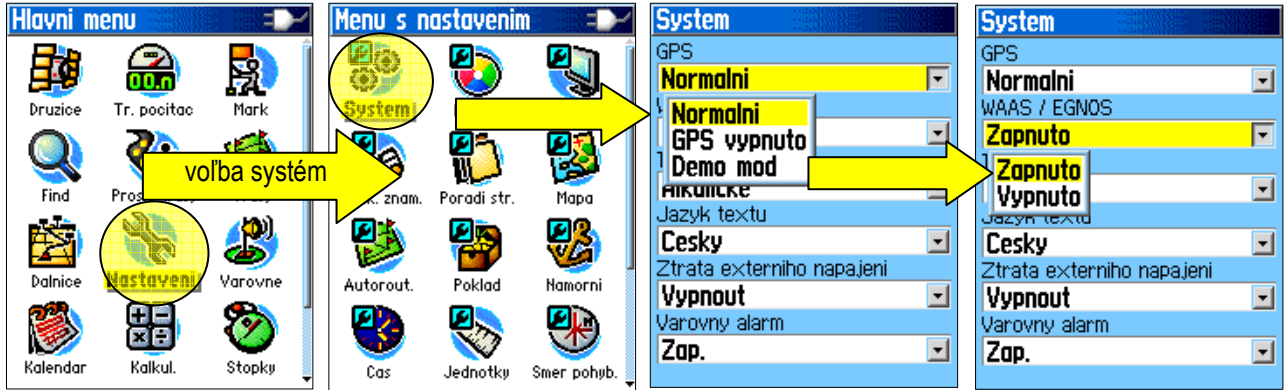

# **GARMIN**

# Konfigurácia prístrojov GPS pre potreby použitia pri výpočte plošnej výmery.

Pred začiatkom použitia prístroja pre účely výpočtu obsahu plochy je dôležité vymazať staršie záznamy (prejdených trás) aby nedošlo k úplnému obsadeniu pamäte prístroja. Voľba je dostupná v menu PROSLE TRASY. V tomto okne má užívateľ tiež možnosť voľby pre záznam trasy na pamäťovú kartu.

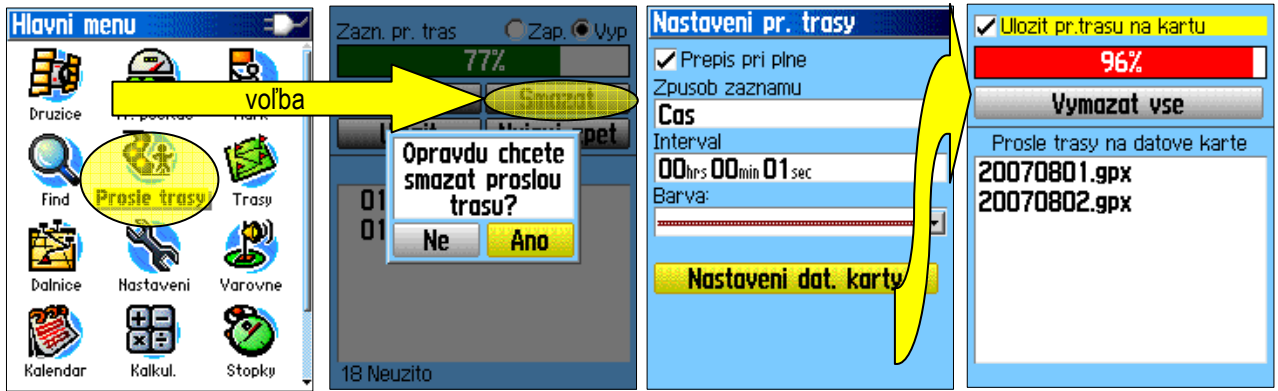

# Prístroj je pripravený na použitie....

Začíname niekde na vonkajšej strane obvodu plochy, ktorú budeme vymeriavať.

Po zapnutí prístroja počkajte na inicializáciu/ustálenie GPS príjmu signálu a čo najvyššiu presnosť. Udržujte prístroj vo zvislej polohe. V hlavnom menu prístroja zvýraznite položku PROSLE TRASY a stlačte ENTER. V hlavnom okne PROSLE TRASY stlačte tlačidlo MENU (na ľavej strane prístroja eTREX), táto voľba zobrazí MENU okno pre výpočet obsahu plochy. Stlačte ENTER a prístroj bude pripravený pre výpočet obsahu plochy výmery. Stlačením ENTER v okne výpočtu na položke START spustíte záznam výpočtu obsahu plochy. Po obídení obvodu danej plochy stlačte ENTER na položke STOP pre ukončenie záznamu. Po ukončení záznamu, voľbou ULOZIT a stlačením ENTER uložíte záznam, ktorého detaily (podrobnosti) budú dostupné v zozname PROSLE TRASY.

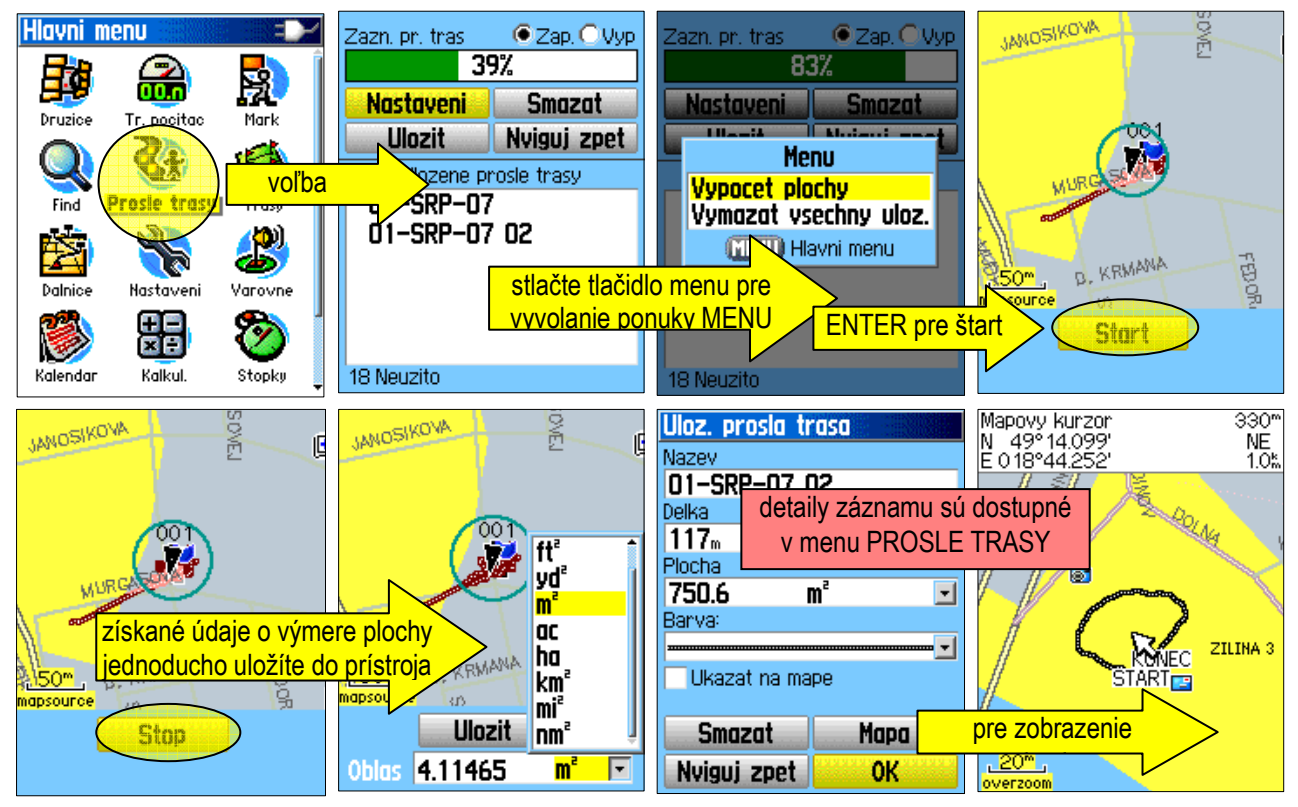

Poznámka: pre správny výpočet obsahu je dôležité úplné uzavretie obsahu danej plochy na displeji prístroja.

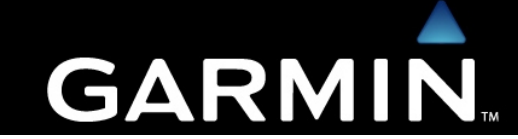

Konfigurácia prístrojov GPS pre potreby použitia pri výpočte plošnej výmery.

### Export získaných záznamov/import mapových sád z/do prostredia PC

Prístroje zo série eTrex sú štandardne vybavené USB rozhraním pre komunikáciu s osobným počítačom PC (Windows). Obslužný program pre komunikáciu s PC pre zdielanie údajov/nahrávanie detailných má sa nazýva MapSource. Tento program je dostupný pre všetkých užívateľov prístrojov zn. Garmin bez poplatkov. Pokiaľ je zariadenie vybavené mapovým produktom, tieto mapy je možné použiť aj ako podklad do MapSource pre zobrazenie záznamu, prípadne tvorbu užívateľských bodov záujmu (POI) v prostredí PC.

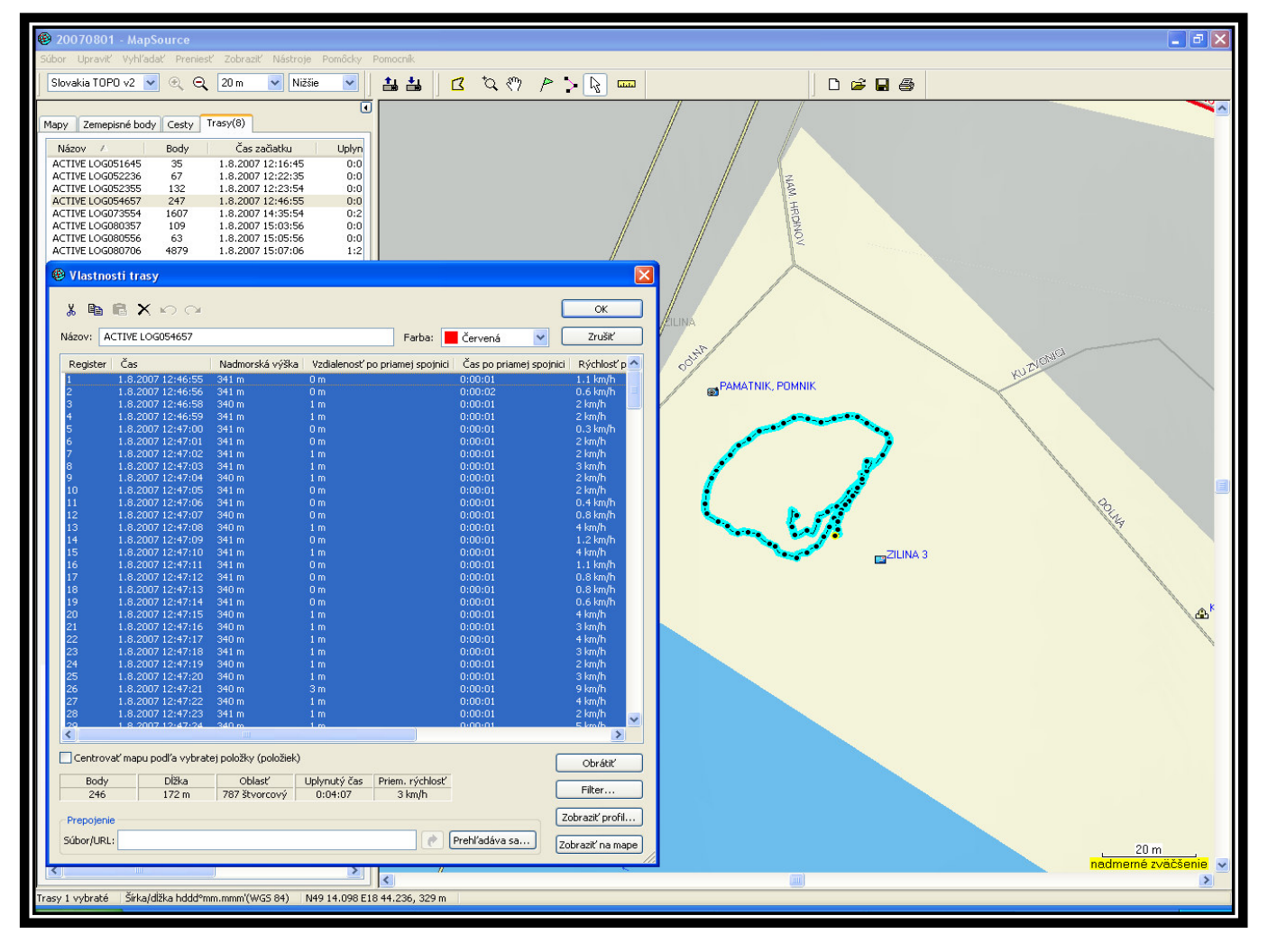

#### **Preh**ľ**ad parametrov a vybavenia novej série prístrojov eTREX**

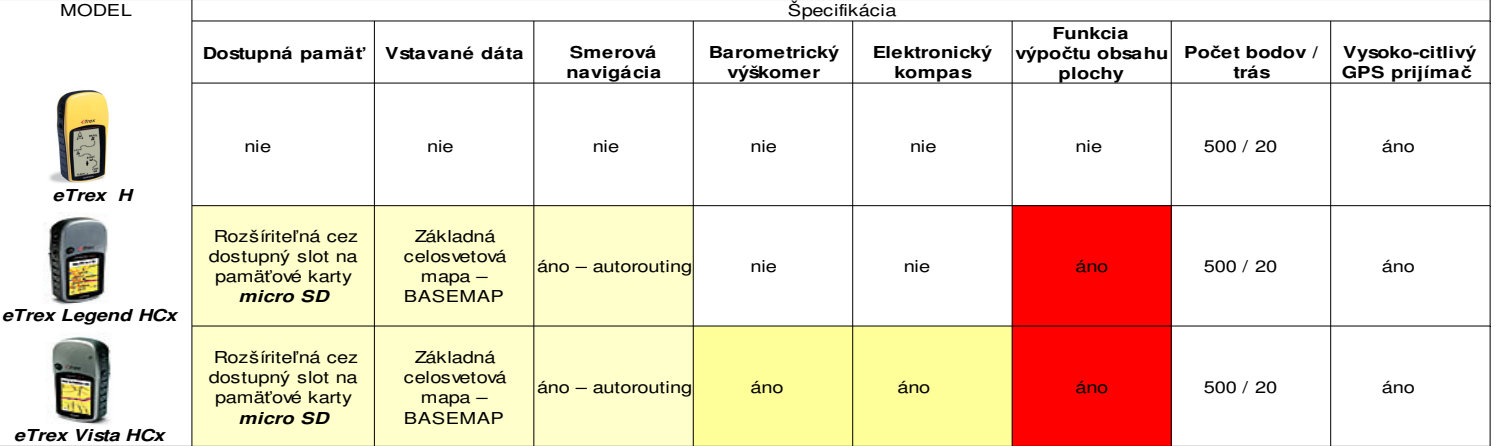